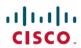

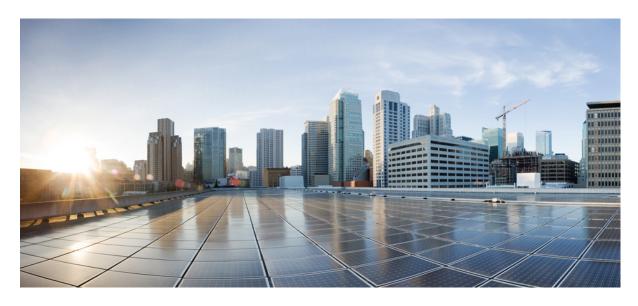

# **Cisco WAE Design 7.5.0 GUI Installation Guide**

**First Published: 2021-10-29** 

### **Americas Headquarters**

Cisco Systems, Inc. 170 West Tasman Drive San Jose, CA 95134-1706 USA http://www.cisco.com Tel: 408 526-4000

800 553-NETS (6387) Fax: 408 527-0883

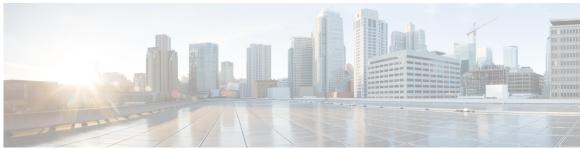

### CONTENTS

### CHAPTER 1 WAE Design GUI Installation 1

Overview 1

Prerequisites 1

Linux, Windows, and Mac Installation 2

Verification of Digitally Signed Images 2

Verify Signed Images for Linux and Mac 2

Verify Signed Images for Windows 3

Start WAE Design 3

### CHAPTER 2 License Installation 5

WAE Design Dedicated and Floating Licenses 5

Cisco Smart Licensing 6

Install a License from WAE Design 6

Install a License 7

Borrow and Return a Floating License 7

Borrow a Floating License 8

Return a Floating License 8

Install a License from the CLI 8

Install a Dedicated License 8

Install a Floating License 8

Verify a License 9

### CHAPTER 3 WAE Design Floating License Server 11

About FlexNet Publisher Licenses 11

Prerequisites 11

```
Pre-Installation 12
Install License Server 13
Configure License Server Ports 13
Start License Server 14
Post-Installation 15
Log Files 15
Verify Ports 15
Distribute Information to Clients 16
Set Up Access Control List for Web Server 16
Configure Borrowing Parameters 17
Verify Licenses in Use 17
Reclaim Unused Licenses 18
```

Contents

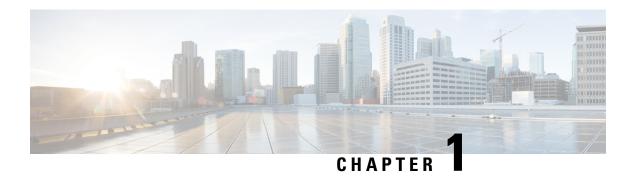

# **WAE Design GUI Installation**

This section contains the following topics:

- Overview, on page 1
- Prerequisites, on page 1
- Linux, Windows, and Mac Installation, on page 2
- Verification of Digitally Signed Images, on page 2
- Start WAE Design, on page 3

## **Overview**

This section provides instructions for installing the WAE Design GUI. You additionally need to install the WAE Design license and if applicable, install the floating license server.

- License Installation, on page 5—Information on how to install dedicated and floating licenses.
- WAE Design Floating License Server, on page 11—Procedure for installing and setting up the FlexNet Publisher license server. This is needed only if administering floating licenses.

The installation process does not explain how to install any drivers or require any changes to the operating system. You can download and install the files to any folder or directory.

# **Prerequisites**

The following are WAE design GUI installation prerequisites:

- A license is required for all features except for the example plan files. If you have questions about obtaining a license, contact your support representative or system administrator.
- Meet the necessary system requirements and package dependencies. For a list of these, see the "Installation Requirements" chapter in the *Cisco WAE Installation Guide*.
- If you are using the WAE Design GUI and the Parse Configs tool (File > Get Plan from > Configs), Java environment variables must be configured correctly and JAVA\_HOME must point to a valid JRE/JDK-11 installation.

For example:

- Windows—Add a new system variable named JAVA\_HOME and enter the variable value as the JDK installation path (C:\Program Files\Java\righting ire11.0 102).
- Linux—Enter the following command:

```
admin@system1 ~ # export JRE HOME=<JDK/JRE installation path>
```

• Mac—Add the following line in the startup shell (~/.bash\_profile):

```
export JAVA HOME=$(/usr/libexec/java home -v 11)
```

• If you are using MacOS X 10.12 or later with the Design GUI and the Parse Configs tool, add the following lines in ~/.bash profile:

```
launchctl setenv JAVA_HOME `/usr/libexec/java_home -v 11`
export JAVA_HOME=$(/usr/libexec/java_home -v 11)
```

# **Linux, Windows, and Mac Installation**

- Step 1 Download the digitally signed Cisco WAE Planning software package from the Cisco download site.
- Step 2 Verify and extract the digitally signed binary to a location of your choice. See Verification of Digitally Signed Images, on page 2.
- **Step 3** Install and verify the license. See License Installation, on page 5.

# **Verification of Digitally Signed Images**

The Cisco WAE Design software is digitally signed. This is to ensure that the WAE Design software running on your systems is secure and has not been tampered with, and that the software originated from a trusted source.

## **Verify Signed Images for Linux and Mac**

- **Step 1** For both Linux and Mac, the certificates and digital signatures are embedded in the downloaded files WAE-Design-k9-7.5.0-Linux-x86 64.signed.bin and WAE-Design-k9-7.5.0-MacOSX-x86 64.signed.bin respectively.
- **Step 2** Run the self-extracting signed binary. This extracts the Release Binary and validates using the signature file.

#### Verification in Linux

```
[admin@wae-vm-21 workspace.signed]$ ./WAE-Design-k9-7.5.0-Linux-x86_64.signed.bin
Unpacking...
Verifying signature...
Downloading CA certificate from http://www.cisco.com/security/pki/certs/crcam2.cer ...
Successfully downloaded and verified crcam2.cer.
Downloading SubCA certificate from http://www.cisco.com/security/pki/certs/innerspace.cer ...
Successfully downloaded and verified innerspace.cer.
Successfully verified root, subca and end-entity certificate chain.
Successfully fetched a public key from WAE-CCO_RELEASE.cer.
Successfully verified the signature of WAE-Design-k9-7.5.0-Linux-x86 64.bin using WAE-CCO_RELEASE.cer
```

#### Verification in Mac

```
ADMIN: MacSigned admin$ ./WAE-Design-k9-7.5.0-MacOSX-x86 64.signed.bin
Unpacking...
Verifying signature...
Downloading CA certificate from http://www.cisco.com/security/pki/certs/crcam2.cer ...
Successfully downloaded and verified crcam2.cer.
Downloading SubCA certificate from http://www.cisco.com/security/pki/certs/innerspace.cer ...
Successfully downloaded and verified innerspace.cer.
Verify CMD1: openssl verify -CAfile crcam2.cer innerspace.cer
Verify CMD2: openssl verify -CAfile crcam2.cer -untrusted innerspace.cer WAE-CCO RELEASE.cer
Successfully verified root, subca and end-entity certificate chain.
Successfully fetched a public key from WAE-CCO RELEASE.cer.
Successfully verified the signature of WAE-Design-k9-7.5.0-MacOSX-x86 64.tar.gz using
WAE-CCO RELEASE.cer
Extracting the package from the TAR archive ...
tar -zxf WAE-Design-k9-7.5.0-MacOSX-x86_64.tar.gz
Cleaning up ...
```

Step 3 The generated WAE-Design-k9-7.5.0-Linux-x86 64.bin is the Linux installer for WAE.

Run the Linux installer once more to extract the Linux binary.

**Note** For MAC there is no installation binary, as the software is automatically extracted after verification process.

## **Verify Signed Images for Windows**

- **Step 1** Extract the downloaded file. You will find wae design binary.
- **Step 2** Right click on wae design executable and select **Properties**.
- **Step 3** Select the **Digital Signatures** tab in the Properties window.
- **Step 4** Double click on the Cisco digital signature to display further information.

# **Start WAE Design**

To start WAE Design from the directory in which the WAE Design software is installed:

### **Step 1** Do one of the following:

- On Windows or Linux, double-click the wae\_design executable.
- On Mac, open the **Terminal**, enter:

```
cd <directory-where-you-unpacked-the-distribution>
open ./WAE_Design.app
```

### **Step 2** From the CLI, enter:

```
./wae_design
```

(Optional) On Windows, you can associate the plan file using the .pln format with the **wae\_design** executable. Double-clicking a .pln file opens the plan in a new instance of the GUI.

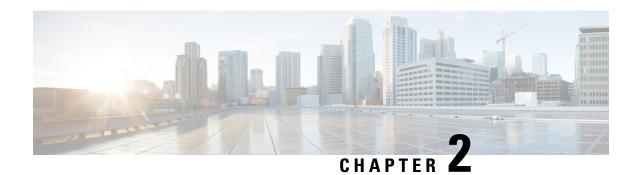

# **License Installation**

This section contains the following topics:

- WAE Design Dedicated and Floating Licenses, on page 5
- Cisco Smart Licensing, on page 6
- Install a License from WAE Design, on page 6
- Borrow and Return a Floating License, on page 7
- Install a License from the CLI, on page 8

# **WAE Design Dedicated and Floating Licenses**

A license is required for all features except for sample plan files used in the WAE Design application. If you have questions about obtaining a license, contact your Cisco support representative or system administrator.

| Dedicated Licenses                                                                                  | Checked Out Floating Licenses                                                                                                    | Borrowed Floating                                                                                                    |  |  |
|----------------------------------------------------------------------------------------------------|----------------------------------------------------------------------------------------------------|----------------------------------------------------------------------------------------------------|--|--|
| Each license is unique to a specific device.      Always available (until expiration)               | The FlexNet Publisher license server must be set up (usually by a system administrator). For information on setting up this license server, see the "WAE Design Floating License Server" chapter.                                                                                                    |                                                                                                    |  |  |
| expiration).  • No network connectivity is required.  • Must be downloaded to an accessible device. | <ul> <li>A single license is shared among users who have permission from the license server.</li> <li>You must have connectivity to the license server.</li> <li>There are a maximum number of licenses, and you cannot check out one if they are all in use.</li> <li>You must either download the floating license to an accessible device, or know the hostname and MAC address of the license server. To connect to a different port, you need to know the license server's port number.</li> <li>Regardless of the method used, you must install the license one time. Thereafter, it is automatically checked out from the server when starting the GUI or any CLI tool. When the GUI is closed or the tool stops, the license is checked in to the license server for use by others.</li> </ul> | <ul> <li>Users borrow licenses that are stored on the license server for a user-specified number of days. Other users cannot use the borrowed license.</li> <li>You must install the license one time. Thereafter, it is available for borrowing.</li> <li>After borrowing the license file once, it is available until you return it or until the number of days for which it is borrowed expires. If you do not return it, the license expires.</li> <li>Connectivity to the license server is required to borrow a license, but is not required when using a borrowed license. You must also have connectivity if returning a borrowed license prior to its expiration date.</li> <li>You cannot borrow a license if a dedicated license is already installed.</li> </ul> |  |  |

# **Cisco Smart Licensing**

Cisco offers Smart Licensing, which enables you to monitor Cisco WAE software licenses and endpoint license consumption easily and efficiently through a simple registration and license consumption reporting process instead of having to install node-locked license files. Details of all Cisco products and licenses that you have purchased are maintained in a centralized database called the Cisco Smart Software Manager (CSSM). For more information, refer to the Cisco Smart Licensing Overview on Cisco.com. To enable Smart Licensing in WAE Design, you must install the WAE server with the Smart Licensing feature enabled. Follow the steps outlined in the "Cisco Smart Licensing" section in the Cisco WAE Server Installation Guide.

# **Install a License from WAE Design**

To use the WAE Design GUI, you need either a dedicated license or a floating license. *Regardless of the license type or method of installation, you need only install it one time*. If it is a floating license, thereafter when you start WAE Design, the floating license is available to check out or borrow.

To verify a license and its features, choose File > License > Check.

### **Install a License**

Before you begin:

- Confirm that you have the license on an accessible device.
- For floating licenses, the FlexNet Publisher license server must be set up (usually by a system administrator).
- **Step 1** From the WAE Design, choose **File > License > Install**.
- **Step 2** Do one of the following:
  - **a.** If you are installting a dedicated license, choose **From license file**. Click **Browse** to navigate to the location or enter the name of the license file (.lic extension).
  - **b.** If you are installing a floating license from the license server (that is, you do not have the license file), choose **Specify license server**. Enter both the hostname and the MAC address of the license server. The MAC address must be a 12-digit hexadecimal number without any colon (:) separators.
    - If the port is not specified, ports 27000-27009 are scanned to find the license server port and connect to it. Optionally, you can enter the license server's TCP port number using a range of 1024 to 65535. The default license server port is 27000.
  - **c.** If you are installing a smart license, choose **Use smart license.** Enter the host on which WAE server is installed, port on which the WAE server listens for netconf messages, and WAE server login credentials (Username and Password).
- **Step 3** Click **OK** to confirm the license installation.

**Note** Once license is installed, restart the WAE Design client to pickup the installed license.

# **Borrow and Return a Floating License**

If you have installed a floating license, you can borrow a license from the server for up to 30 days. The license is automatically returned to the license server at 11:59 p.m. on the last day (based on the local time on the floating license server).

You must have connectivity to the floating license server to borrow a license or to return it prior to the specified date. Connectivity is not required, however, during the period of time for which you are borrowing the license.

The number of remaining available days for the license is listed under **File > License > Borrow**. To determine the exact date on which the license will expire, choose **File > License > Check**.

Borrow a Floating License, on page 8

Return a Floating License, on page 8

## **Borrow a Floating License**

To borrow a floating license:

- Step 1 In WAE Design, choose File > License > Borrow.
- **Step 2** Enter the number of days you want to borrow the license (integer from 1 to 30), and click **OK**.

## **Return a Floating License**

To return a floating license:

- **Step 1** In WAE Design, choose **File > License > Return.**
- **Step 2** Enter the number of days you want to borrow the license (integer from 1 to 30), and click **OK**.

## **Install a License from the CLI**

You can use the CLI to install licenses for all products. For each license you are installing, run the license\_install tool. When prompted, enter the number associated with the directory in which you want to install the license.

By default, when using license\_install-file, the tool merges the features granted by the new license with those in an existing license.

Install a Dedicated License, on page 8

Install a Floating License, on page 8

Verify a License, on page 9

## **Install a Dedicated License**

If you are installing a dedicated license, pass the name of the license file (.lic extension). By default, the tool merges the features granted by the new license with those in an existing license.

```
license install -file <path>/<filename>.lic
```

When prompted, enter the number associated with the directory in which you want to install the license.

By default, when using license\_install-file, the tool merges the features granted by the new license with those in an existing license.

## **Install a Floating License**

If you are installing a floating license from the license server (that is, you do not have the license file), use both the -server-host and -server-mac options. The MAC address must be a 12-digit hexadecimal number without any colon (:) separators.

```
license_install -server-host <license_server_hostname> -server-mac
<license_server_MAC_address>
```

If the -server-port option is not specified, ports 27000-27009 are scanned to find the license server port and connect to it. Optionally, you can enter the license server's TCP port number using a range of 1024 to 65535. The default license server port is 27000. Example:

```
license install -server-host lic.cisco.com -server-mac 1a2b3c4d5e6f -server-port 27000
```

To borrow a license, use the license\_borrow command and specify the number of days (integer from 1 to 30). Example:

```
license_borrow -num-days 23
```

To return a license, use the license return command. There are no required or optional options.

## **Verify a License**

Run the license\_check tool. To see descriptions of the license features, use the -detail option (which defaults to true). Example:

```
license_check -detail
```

To determine the number of days before the license expires and the exact date on which the license expires, use the license\_check command.

Verify a License

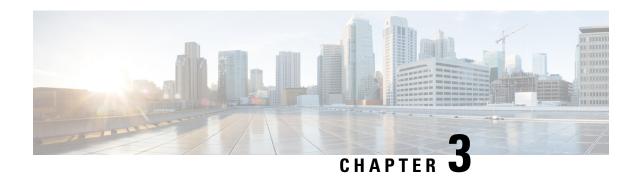

# **WAE Design Floating License Server**

This section contains the following topics:

- About FlexNet Publisher Licenses, on page 11
- Prerequisites, on page 11
- Pre-Installation, on page 12
- Install License Server, on page 13
- Configure License Server Ports, on page 13
- Start License Server, on page 14
- Post-Installation, on page 15

## **About FlexNet Publisher Licenses**

The FlexNet Publisher license server must be set up if WAE Design users are to use floating licenses. Using this server, you can control access to the licenses, monitor who has them checked out, and check log activity.

The FlexNet Publisher license server has two interfaces. One is a CLI, which requires that you start an Imgrd daemon so all users can access the floating licenses. The other is a web UI, where you must install and configure an Imadmin tool. Best practice is to use only one or the other interface (CLI or web) to administer the license server.

- For information about FlexNet Publisher and for more details on all FlexNet Publisher CLI commands and GUI, refer to the *FlexNet Publisher License Administration Guide*(FlexLM\_EndUser\_LicAdmin.pdf). This is located in \$CARIDEN\_HOME/docs, which by default is /opt/cariden/software/mate/current/docs. This section includes some FlexNet Publisher instructions for both the CLI and GUI that could change without Cisco's knowledge.
- All instructions and examples assume you used /opt/cariden as the default installation directory. If you did not, substitute your installation directory for /opt/cariden.
- Throughout this section, bin is /opt/cariden/software/flexlm/current/bin.

# **Prerequisites**

• You must have the required packages installed. For a list of package dependencies, see the "Installation Requirements" chapter in the Cisco WAE Installation Guide.

• You must have a WAE Design floating license installed on the same device or VM as the FlexNet Publisher floating license server, which means you must have WAE Design installed. Contact your Cisco representative for this license, and see License Installation to install this license.

## **Pre-Installation**

### Note

If you are installing the FlexNet Publisher license server on a different Linux device than the one on which a WAE server installation resides, complete Step 1 to Step 4. Otherwise, skip to Step 5. Follow all steps on the device where the FlexNet Publisher license server resides.

- **Step 1** Log in to the FlexNet Publisher license server as root or as a user with administrative capabilities.
- **Step 2** Create a lowercase, alphanumeric username where the first letter is an alphabetical character.

/usr/sbin/useradd <username>

**Step 3** Set a password.

passwd <username>

Step 4 Create an installation directory that has root privileges. The best practice is to use the default installation directory, which is /opt/cariden.

```
cd ~/
mkdir -p /opt/cariden
```

**Step 5** Change the owner of the installation directory to the newly created user.

chown <username> /opt/cariden

Step 6

Verify that there are no local firewalls blocking the services. For a list of ports used, see Configure License Server Ports, on page 13 and the "Installation Requirements" chapter in the *Cisco WAE Installation Guide*.

The following example shows how to disable the iptables firewall as root:

```
service iptables save
service iptables stop
sudo chkconfig iptables off
```

**Step 7** Check if the redhat-lsb (Linux Standards Base) package is installed. This package is required to run the FlexLM license server.

```
yum list installed | greb redhat-lsb
```

If it is not there, install it.

```
yum install redhat-lsb-4.0-7.el6.centos.x86 64
```

(choose repo for your distribution).

**Step 8** If you already have a license server installed and running, enter one of the following commands to stop it gracefully:

```
bin/lmdown -c <license_file>
bin/lmdowm -all
```

If the server is distributing borrowed licenses, enter one of the following commands:

```
bin/lmdown -c <license_file> -force
bin/lmdowm -all -force
```

- Step 9 Download the License Server Software package from the Cisco WAE Automation software download site. You must download a new license package regardless of whether this is an upgrade or a new installation.
- **Step 10** The WAE Design license file's SERVER statement must be the same hostname as the output from the hostname CLI command.
  - **a.** Determine the hostname.

hostname

**b.** Edit the /etc/sysconfig/network file to include the hostname returned in the preceding step.

HOSTNAME=<hostname>

Ensure the /etc/hosts file on the client devices contains the same hostname as identified in Step 4. (Client devices are the devices that will be checking the licenses in and out of the server.)

## **Install License Server**

### Before you begin

Confirm that you have the Cisco WAE License Server installer package (WAE\_License\_Server-3.0-Linux-x86\_64.sh) downloaded from the WAE Automation Software Download site

The installer runs /lmadmin-i86 lsb-11 11 1 1.bin from the installed folder (/opt/cariden/software/wae-license-server).

- **Step 1** If you want to run the license server web UI, run /lmadmin-i86\_lsb-11\_11\_1\_1.bin from the /opt/cariden/software/wae-license-server/bin directory.
- Step 2 Although the default is to install lmadmin into /opt/FNPLicenseServerManager, the best practice is to install it into /opt/cariden/software/flexlm/current/web.

chmod 755./<lmadmin\_package>.bin;./<lmadmin\_package>.bin

# **Configure License Server Ports**

To check out or borrow a floating license, client devices must establish two TCP connections to the license server. One connection is to the floating license server daemon. Unless otherwise configured, this daemon listens on the first available port in the range of 27000 and 27009. The other connection is to the Cisco daemon, which the license server randomly selects from the ephemeral range (which often ranges from 49152 to 65535).

If firewall policies block the above ports, you can change the ports by adding the port information to the floating license server's license file. By default, the file contains the following information:

SERVER <hostname> <MAC address> VENDOR Cisco

Modify the preceding lines as follows to change the ports that these daemons use.

| Port Type     | Syntax                                                            | Example                           |
|---------------|-------------------------------------------------------------------|-----------------------------------|
| Server daemon | SERVER <hostname> <mac address=""> <port></port></mac></hostname> | SERVER Centos10 525400232200 5053 |
| Cisco daemon  | VENDOR cisco PORT= <port></port>                                  | VENDOR cisco PORT=27010           |

# **Start License Server**

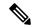

Note

The following instructions are for using either the CLI or license web server, but not both. The recommended practice is to install and use one or the other.

To start the license server, you must have access to its license file, which is not the same as the WAE license. Download the floating license server file (.lic extension) to a directory of your choice on the device where the license server will be installed. The best practice is to put it in /opt/cariden/etc.

To start the CLI server daemon (lmgrd) and specify the lmgrd log file name and location, enter the following from /opt/cariden/software/flexlm/current/bin:

./lmgrd -c <license filename> -l <log path filename>.log

To start the license server using the web UI:

**Step 1** Create a backup of the Cisco daemon file so that it can be easily restored in case of failure.

.cp /opt/cariden/software/flexlm/current/bin/cisco /opt/cariden/software/flexlm/current/bin/cisco.bak

**Step 2** Copy the Cisco daemon files to the flexlm/web directory.

cp /opt/cariden/software/flexlm/current/bin/cisco
/opt/cariden/software/flexlm/web/cisco

- **Step 3** Configure the following parameters from the /opt/cariden/software/flexlm/web directory. For more information, see lmadmin -help.
  - **a.** By default, the lmadmin server has a user named "admin" with a password of "admin." If needed, add another user to this lmadmin server.

./lmadmin -useradd <username> - pass <password>

**b.** Import the WAE Design license file that was installed.

./lmadmin -import <path>/<license filename>

For example:

lmadmin -import ~/.cariden/etc/MATE\_Floating.lic

**c.** Start the Imadmin process with its default settings.

Start the license server web UI, which by default uses a non-secure port of 8090. By entering the following in a web browser, you are redirected to the secure port.

http:<server hostname>:8091

- **Step 5** Click the Administration link, and log in using the an administrative username and password. Both have a default of "admin."
- **Step 6** Click the Vendor Daemon Configuration tab, click the Administer link, and then click Start.

## **Post-Installation**

- Log Files, on page 15
- Verify Ports, on page 15
- Distribute Information to Clients, on page 16
- Set Up Access Control List for Web Server, on page 16
- Configure Borrowing Parameters, on page 17
- Verify Licenses in Use, on page 17
- Reclaim Unused Licenses, on page 18

## **Log Files**

By default, the lmadmin logs are in /opt/cariden/software/flexlm/web/logs.

The lmgrd log files are located wherever you specified the <log\_path\_filename> .log when starting the lmgrd daemon ( lmgrd -l <log path filename> .log ).

## **Verify Ports**

To verify the ports, you can use any of several methods, as follows:

**Step 1** Verify the license server daemon port is running. For example, you can telnet to this port to verify that it is running:

```
telnet <license_server_IP_address> <license_server_daemon_port>
```

For example:

telnet 127.0.0.1 27000

**Step 2** Verify the license server is listening to the specified port.

For example:

netstat -a | egrep '27000[0-9]'

| tcp | 0 | 0 | * :27000        | *.*             | LISTEN      |
|-----|---|---|-----------------|-----------------|-------------|
| tcp | 0 | 0 | localhost:48245 | localhost:27000 | ESTABLISHED |

| tcp | 0 | 0 | localhost:27000 | localhost:48245 | ESTABLISHED |
|-----|---|---|-----------------|-----------------|-------------|
|-----|---|---|-----------------|-----------------|-------------|

**Step 3** View the lmgrd log file, which indicates on which ports the license server and Cisco daemons are listening.

#### For example:

```
13:00:14 (lmgrd) lmgrd tcp-port 27001
13:00:14 (lmgrd) cisco using TCP-port 42207
```

- **Step 4** For Imadmin, go to the admin page.
  - To verify the server daemon's port, choose Administration > Server Configuration > License Server Configuration.
  - To verify the Cisco daemon's port, choose Administration > Server Configuration > Vendor Daemon Configuration.

### **Distribute Information to Clients**

Either distribute the same floating .lic file that you installed to all WAE Design users who need it, or give them both the MAC address and hostname for the license server. Having users install licenses via the MAC address and port is the recommended practice since it eases administration.

After end users install the floating license once, the license is automatically validated from the server each time the user opens the WAE Design GUI or runs the CLI tools.

## **Set Up Access Control List for Web Server**

If you are using the web server to administer licenses, you can set up an access control list. This is optional, but doing so can improve the security of who can access the web server, as well as give you an easily maintainable list of license users. To do this, you need to know the user ID for all users who are checking out licenses from the license server. The user ID is what they use to log in to their operating systems.

- **Step 1** Create and open a file named cisco.opt in /opt/cariden/software/flexlm/current/bin.
- **Step 2** Create groups to make it easier and faster to configure inclusions and exclusions. You can then use these groups, rather than specifying individual users.

```
GROUP group name user name1 user name2 user username3..
```

Example: The group name is **akdevops**, and each name following it is a user.

```
GROUP akdevops theresa lone loretta byron patrick sharon
```

**Step 3** For each user or group that you want to grant license access, add an **INCLUDEALL** line.

```
INCLUDEALL type {user_name | group_name}
Example:
```

```
INCLUDEALL GROUP akdevops
INCLUDEALL USER gbd456
INCLUDEALL USER odd789
```

**Step 4** For each user or group you want to exclude from accessing the license server, add an **EXCLUDEALL USER** line.

```
EXCLUDEALL type {user_name | group_name}
```

### Example:

EXCLUDEALL GROUP region\_fea
EXCLUDEALL USER rgu456
EXCLUDEALL USER ilt789

### **Step 5** Save the file.

## **Configure Borrowing Parameters**

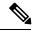

Note

If you have a floating license that was generated prior to May 2015, you must acquire a new one to enable borrow licenses.

**Step 1** Configure the /opt/cariden/bin/cisco.opt file to define who is permitted to borrow licenses.

Anyone not in an **INCLUDE\_BORROW** statement is not permitted to borrow licenses. Thus, it is easier to use groups that user names. The inclusion format is as follows. You must specify a line item for each feature. For a list of these features, use the license\_check tool.

```
INCLUDE BORROW feature type {user name | group name}
```

### Example:

```
INCLUDE_BORROW MD_Layer1 USER ohara
INCLUDE BORROW MD SegmentRouting GROUP akdevops
```

You can refine this INCLUDE\_BORROW list by excluding users. The EXCLUDE\_BORROW has precedence over the INCLUDE\_BORROW statements such that if a user or group is identified in both lists, that user or group will be excluded as specified.

```
EXCLUDE_BORROW feature type {user | group_name}
```

### Example:

```
EXCLUDE_BORROW MD_VPN USER diana EXCLUDE BORROW MD BGP GROUP acme
```

**Step 3** (Optional) Specify the number of licenses for a feature that cannot be borrowed. This is useful for ensuring that users who need to check out licenses will have them available.

```
BORROW LOWWATER feature number
```

Example: Save 23 MD\_Sim licenses for use by those who are not borrowing licenses.

```
BORROW LOWWATER MD Sim 23
```

## **Verify Licenses in Use**

Use the **Imstat** command to summarize how many licenses are in the original license file and how many are in use.

```
lmstat -a
```

The results show how many licenses are checked out and borrowed. The output contains \*\_Users entries and entries for each feature. The \*\_Users is determined by the users who have access to the license. Each feature lists a set of licenses checked out for that feature.

### Example:

```
Users of MD_Users: (Total of 300 licenses issued; Total of 295 licenses in use) "MD Users" \overline{v}5, vendor:cisco
```

Checked-out licenses are only displayed for \*\_Users, whereas borrowed licenses are shown for \*\_Users, as well as for individual features. The output uses the following format, where <time> is the time at which the license was checked out or borrowed. The license\_handle> is a unique ID for the license. If a user has the same license checked out twice, for example, each instance has a unique license handle>.

```
<feature> <version> <vendor>
<username> <user_hostname> <display> (<license>/<port>
<license handle>) <time>
```

### Example of a checked-out license:

```
dusan mdl /dev/pts/0 (v5) (matelic.cisco.com/27000 37337), start Wed 5/20 11:50
```

Licenses that are borrowed are listed with a (linger: #) notation, where # is the number of seconds for which the license is borrowed.

```
<username> <user hostname> <display> (<license>/<port> <license handle>) <time> <liinger>
```

### Example of a borrowed license:

```
obi obi-mbpr /dev/pts/18 (v5) (matelic.cisco.com/27000 18848), start Fri 5/8 16:26 (linger: 2532780)
```

## **Reclaim Unused Licenses**

You can reclaim licenses that have been checked out or borrowed. This feature is useful when a license remains idle, such as when an employee is on vacation or accidentally has the license running on two devices.

Reclaiming licenses is only valid through the CLI **Imremove** command.

Use the **lmstat -a** command described in Verify Licenses in Use to identify the required inputs to the **lmremove** command.

Cisco and the Cisco logo are trademarks or registered trademarks of Cisco and/or its affiliates in the U.S. and other countries. To view a list of Cisco trademarks, go to this URL: <a href="https://www.cisco.com/c/en/us/about/legal/trademarks.html">https://www.cisco.com/c/en/us/about/legal/trademarks.html</a>. Third-party trademarks mentioned are the property of their respective owners. The use of the word partner does not imply a partnership relationship between Cisco and any other company. (1721R)

Any Internet Protocol (IP) addresses and phone numbers used in this document are not intended to be actual addresses and phone numbers. Any examples, command display output, network topology diagrams, and other figures included in the document are shown for illustrative purposes only. Any use of actual IP addresses or phone numbers in illustrative content is unintentional and coincidental.

© 2021 Cisco Systems, Inc. All rights reserved.